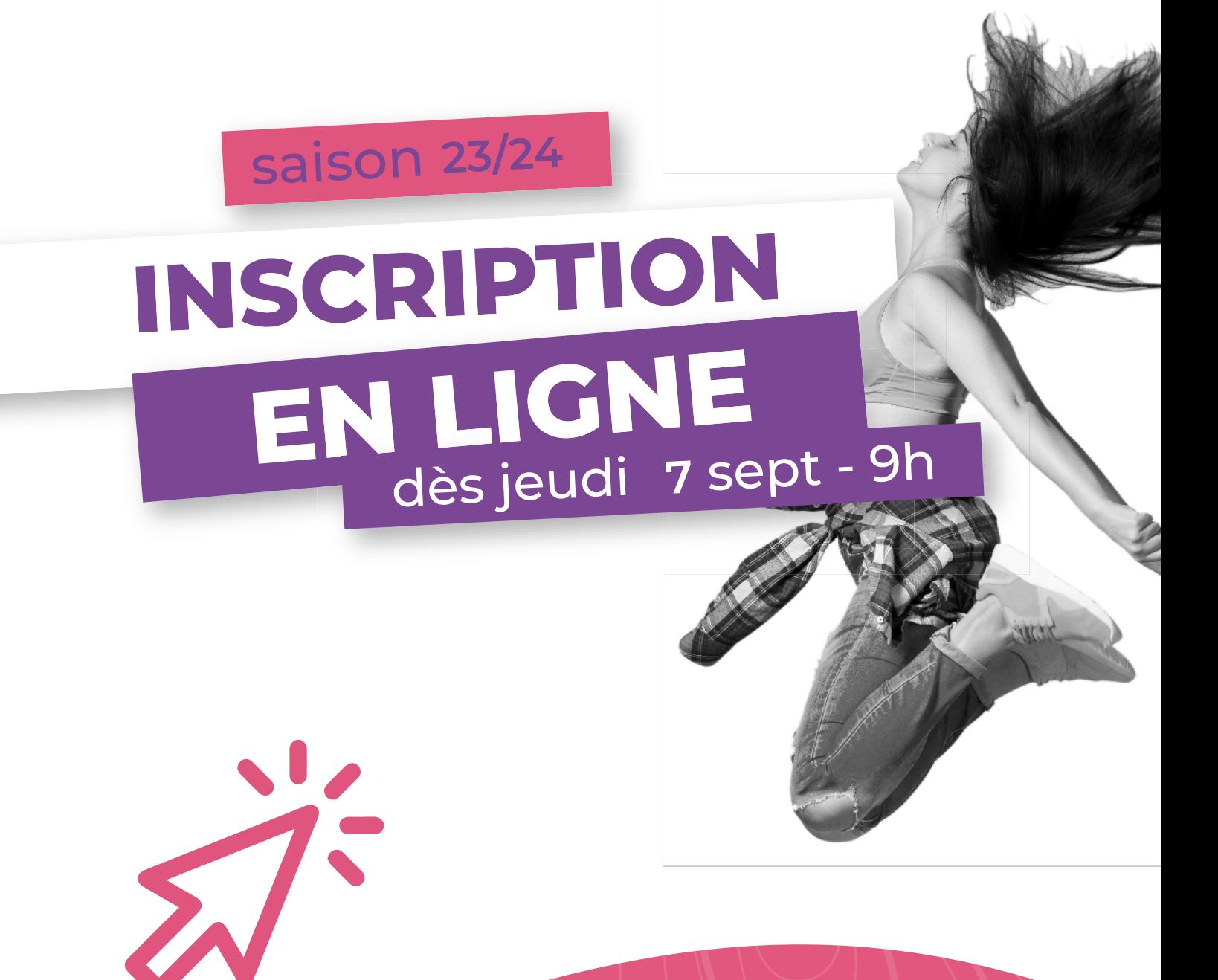

# **VOUS ÊTES PERDUS ?**

**Suivez notre tuto pas à pas en ligne !**

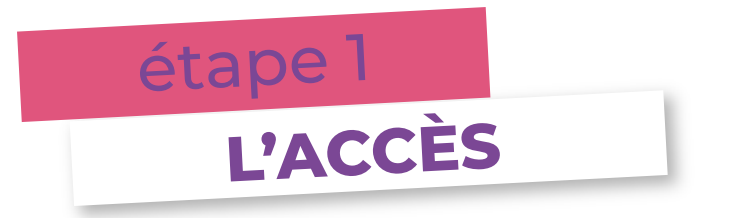

**Jeudi 7 septembre, dès 9h**, rendez-vous sur le site web du Fossé :

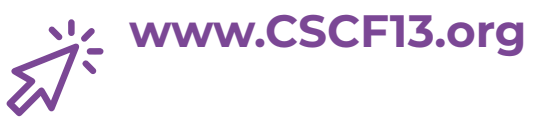

- $\Rightarrow$  **Accès direct aux inscriptions en ligne via le flash info** a **ou**
- a Accès via le parcours suivant :
	- a- *dans la barre de menu* **«SPORT ET ATELIERS ARTISTIQUES»**
	- a- *bloc central* **«INSCRIPTION EN LIGNE»**

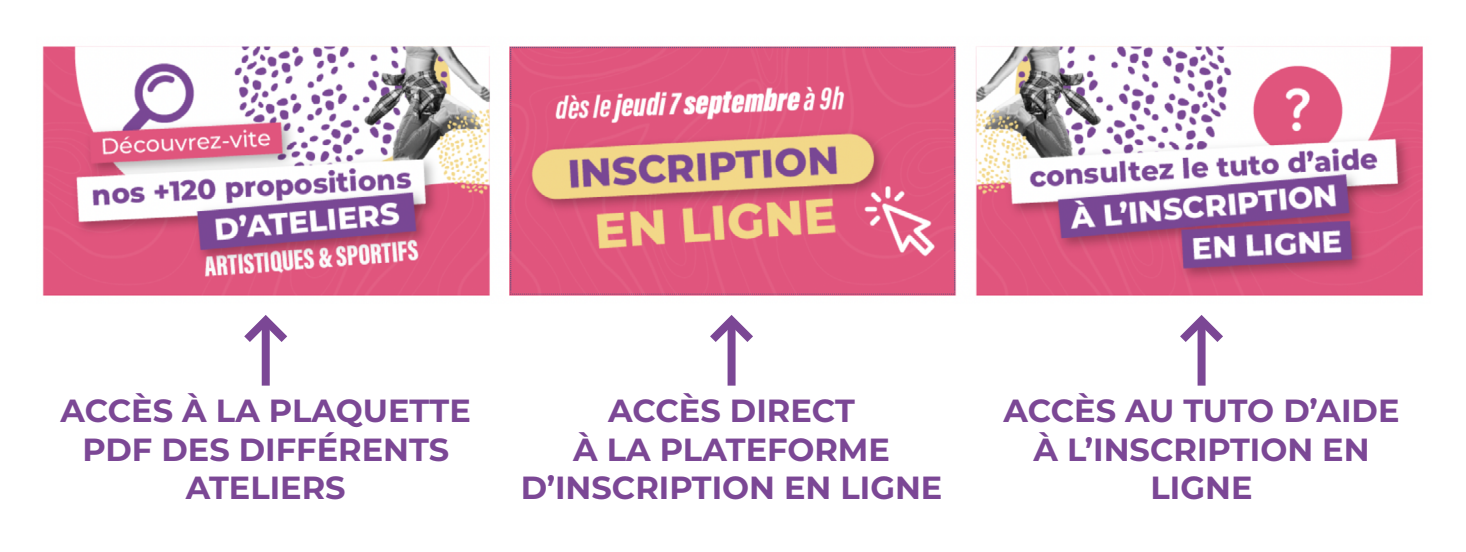

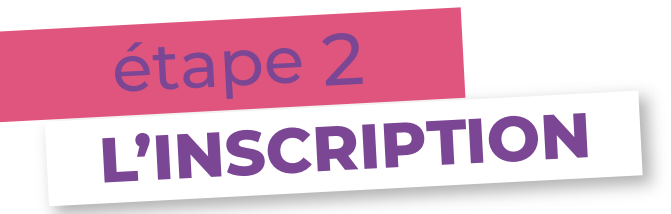

 $(i)$ 

### Pour vous inscrire, **il vous faudra créer un compte !**

*Lorsque votre compte sera créé, vous pourrez vous y reconnecter à tout moment afin de consulter vos choix, ajouter des membres ou des ateliers.*

 $\Rightarrow$  Cliquez sur **«Pas encore inscrit ? Inscription»**

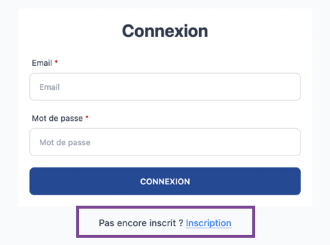

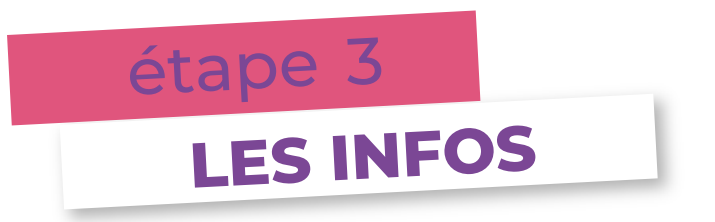

## Cette année, **plus de dossier papier !**

- $\Rightarrow$  Dans un premier temps, complétez les informations demandées a concernant le responsable légal N°1 + responsable légal N°2
- $\Rightarrow$  Complétez ensuite les informations demandées concernant le a compte de connexion *(ce sont vos informations).*
- a Vous avez déjà la carte de membre 2023/24 ? Déplacez le curseur a du bouton concerné vers la droite. **Sinon, ne touchez à rien !**
- $\Rightarrow$  Une fois toutes les informations saisies, cliquez sur le bouton a **«créer un compte».**

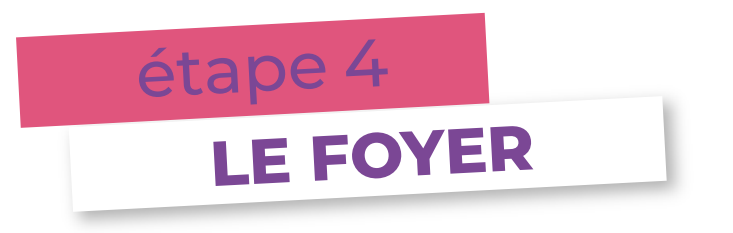

Vous souhaitez uniquement vous inscire, vous, à l'un des ateliers du Fossé ? **Passez directement à l'étape 5 !**

Si, au contraire, vous souhaitez également inscire votre/vos enfant(s), cliquez sur **«Mon foyer»**.

- *C'est également à cet endroit que vous devrez obligatoirement ajouter*   $(i)$ *les documents suivants : - Attestation du quotient familial CAF de moins de 3 mois (uniquement* 
	- *si votre QF est inférieur ou égal à 500).*
	- *Copie d'assurance responsabilité civile.*
	- *Autorisation de prélèvement SEPA accompagnée d'un RIB (uniquement si paiement par prélèvement).*

 $\Rightarrow$  Pour ajouter un ou plusieurs enfant(s), cliquez sur le bouton a **«ajouter un enfant»** *situé sur le bas de la page* et remplissez les informations demandées.

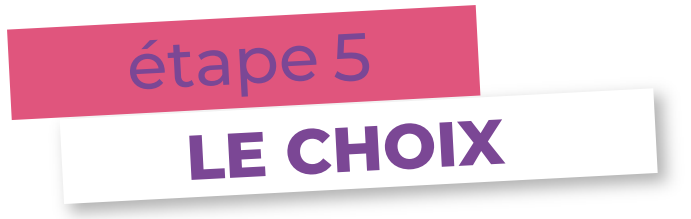

Vous avez entrez tous les membres de votre famille que vous souhaitez inscrire ? **Place au choix des ateliers !** Pour ce faire, cliquez sur **«M'inscrire à un atelier»**.

### a Choisissez la personne que vous souhaitez inscrire grâce à la barre déroulante.

ΠÎ.

*Les ateliers sont classés par pôle et seules les propositions dédiées à l'âge de la personne sélectionnée vous sont proposées.* 

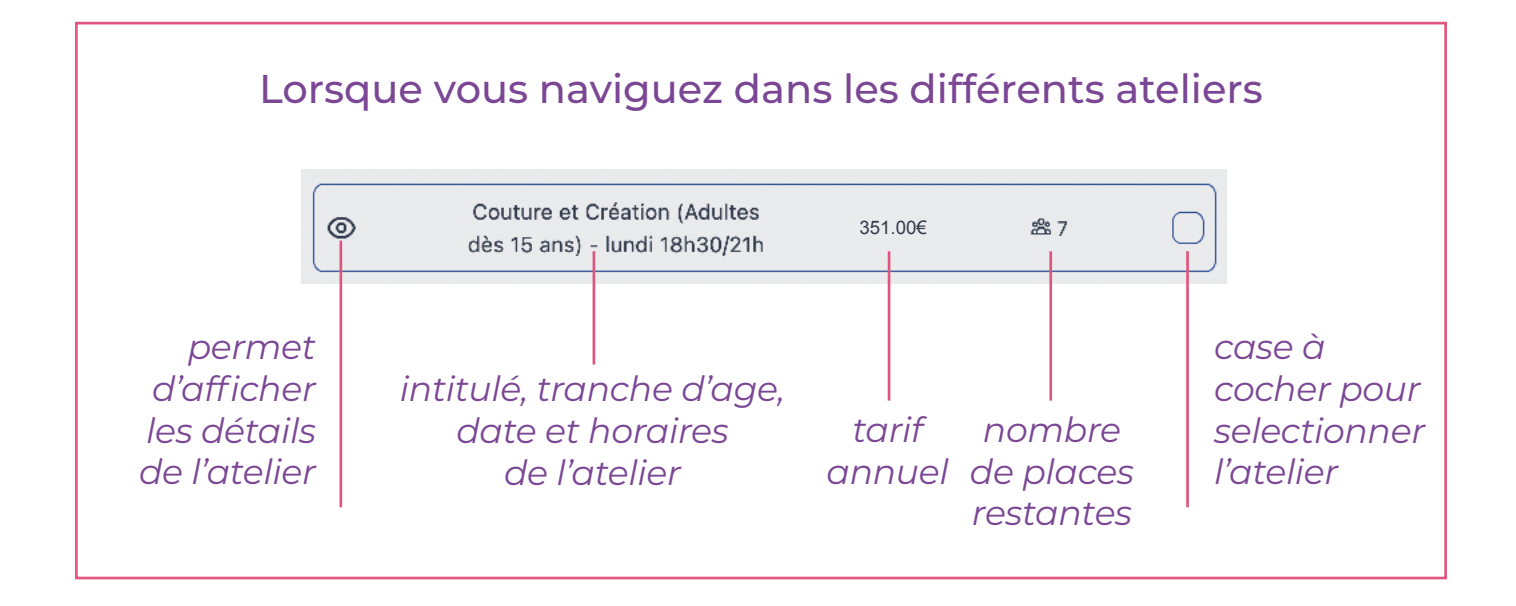

- a Vous avez sélectionné votre premier atelier ? Cliquez sur le bouton a **«Ajouter».**
- a Vous souhaitez séléctionner d'autres ateliers ? Procédez de la a même manière puis cliquez sur le bouton **«Mettre à jour le panier».**

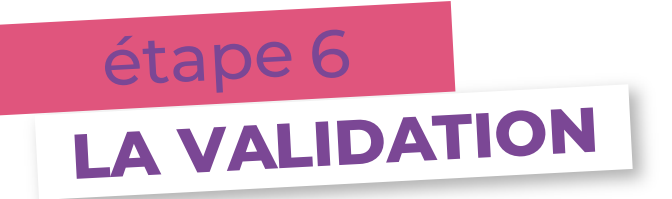

Vous avez sélectionné l'ensemble des ateliers pour toutes les personnes que vous souhaitiez inscrire ? **C'est presque terminé !**

 $\Rightarrow$  **Vérifiez votre panier, puis, cliquez sur le bouton «Appliquez les réductions».** Si votre QF CAF est inférieur ou égal à 500 ou si vous avez sélectionné plus de 2 ateliers, cela appliquera automatiquement les réductions. **Dans tous les cas, cela vous permettra de passer à l'étape suivante.** 

 $\Rightarrow$  Lorsque les réductions se sont appliquées, cliquez sur le bouton a **«Terminer»** *situé à droite de la page.*

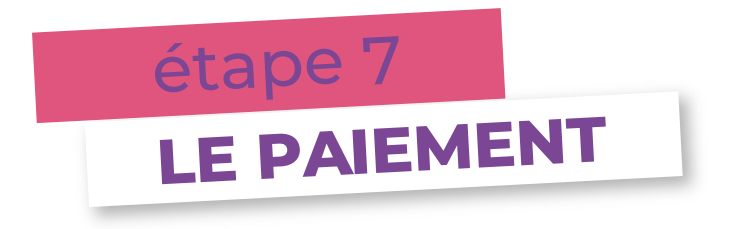

Vous pouvez ensuite procéder au paiement !

 $\Rightarrow$  Choisissez votre méthode de paiement :

- en ligne : CB en 1 fois ou en 3 fois / prélévement
- a **Si vous choisissez de payer en CB, vous pouvez :**
	- > **Payer en 1 fois, en sélectionnant «carte bancaire»** comme moyen de paiement
	- > **Payer en 3 fois, en sélectionnant «klarna»** comme moyen de paiement
- a à l'accueil du CSC : chèque / chèque vacances / espèces

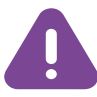

**Si vous choisissez l'un des paiements nécessitant de passer à l'accueil du CSC, vous avez 15 jours à compter de votre inscription pour venir procéder au paiement. Audelà, votre inscription sera automatiquement annulée.** 

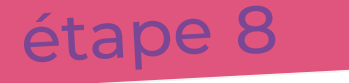

# **LA CONFIRMATION**

Lorsque vous avez validé le paiement, vous recevrez un mail de confirmation, récapitulant le ou les ateliers auxquels vous êtes inscrits.

Le compte de connexion reste accessible à tout moment : grâce à vos identifiants, vous pouvez consulter les détails de vos ateliers, ajouter des membres à votre foyer et/ou des ateliers.

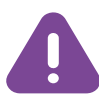

**N'oubliez pas de passer à l'accueil récupérer votre carte de membre ! Elle vous sera demandée lors du premier cours.** 

**RENTRÉE DES ATELIERS : semaine du 18 septembre 2023**

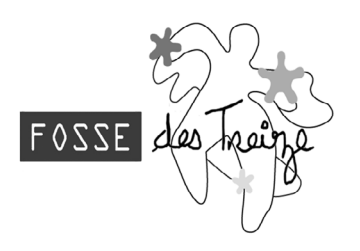